## **Toggle Layer Help**

## Step 1: Find your area of interest in the GIS Map Viewer

- On the top left corner of the map viewer, click on "I want to..." to search your area of interest by location.
- You can find your location by zooming into the area or by clicking on "Find a Parcel."

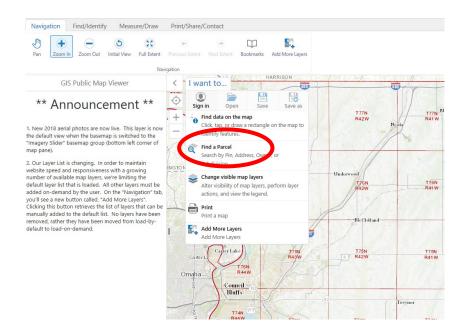

Clicking on "Find a Parcel" will prompt you to enter values for a parcel number, owner, address, subdivision, block, or lot. You do not have to fill everything out for this.

Parcel data will display on the left pane left of the map viewer including ownership, township & range, tax data, etc.

## Step 2: Add layers to your map to display historical data

In the ribbon bar at the top of your map viewer, click on "Add More Layers."

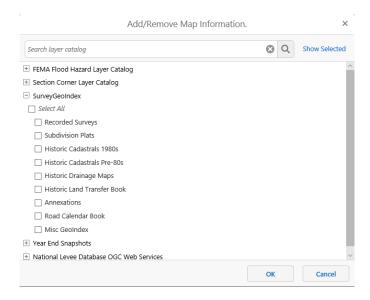

- There will be a catalog of layers that to choose from. Historical documents that have been drawn into GIS can be found under the "SurveyGeoIndex" and "Year End Snapshots" layers. Check on layers to add the desired historic document layer to the viewer.
- Your layers will now display on the map. If your layer catalog is not visible on the left pane, click on the "Layers" tab at the bottom.
- If necessary, adjust the layer opacity by moving the slider located to the right of each layer. You may need to zoom in before the layer will become visible.

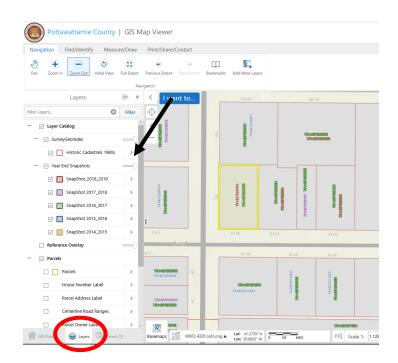

Click on a parcel to display data for each layer. You can also toggle between layers on the prompt
to show data such as the parcel report and hyperlinks for aerial photos of your location for each
layer.

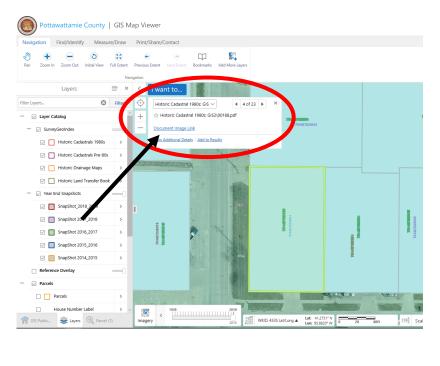

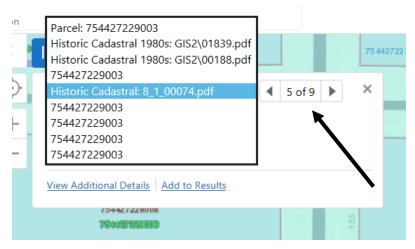

Step 3: Use the time slider to see how layer data changes over time

• Add a basemap to the map viewer by clicking on "Imagery" on the bottom left corner of the map viewer. Both "Imagery" and "ESRI Imagery" will display as aerials on your map.

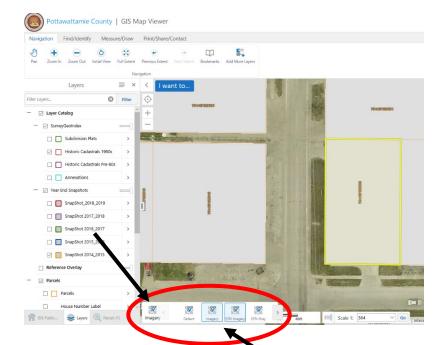

 To use the time slider, turn off the layers in the table of contacts to get rid of parcels on your map viewer.

Tip: You can click on "Layer Catalog" to turn them all off at once.

• On the bottom left corner of your map viewer, drag the control on the time slider right or left to display changes over time.

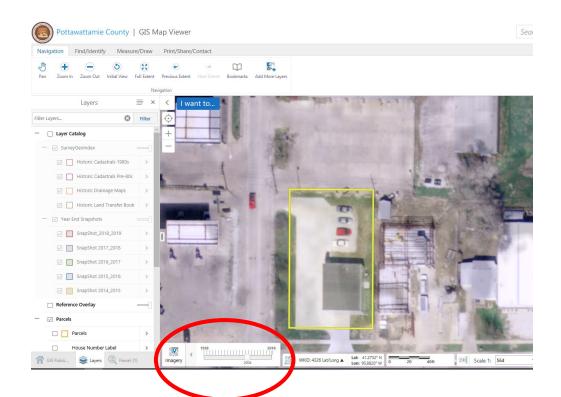